# **Accessing Standard Reports**

 $(i)$ 

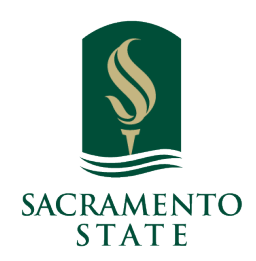

**What:** V3 Reports contain data and analytic insights related to student success programs. The V3 reports will produce the same results as our legacy Reports, which are still available. The legacy Reports will be sunset at a later date.

**Where:** Access the Reports landing page by selecting the **Reports icon** on the left sidebar.

**Who:** Reporting is a helpful tool for **staff** tasked with pulling reports and analytics related to student success programs. This may be the institutional administrator, someone from the provost's office, IR, or another specialized staff member. That said, other staff may also have access to these reports depending on your institution's policies.

**Conditions:** Your institution must have access to reports tied to Strategic Care. Your role must be given access to the reports. Each report has an individual permission for access.

**1** Navigate to **<https://csus.campus.eab.com/home>**

#### Click here.

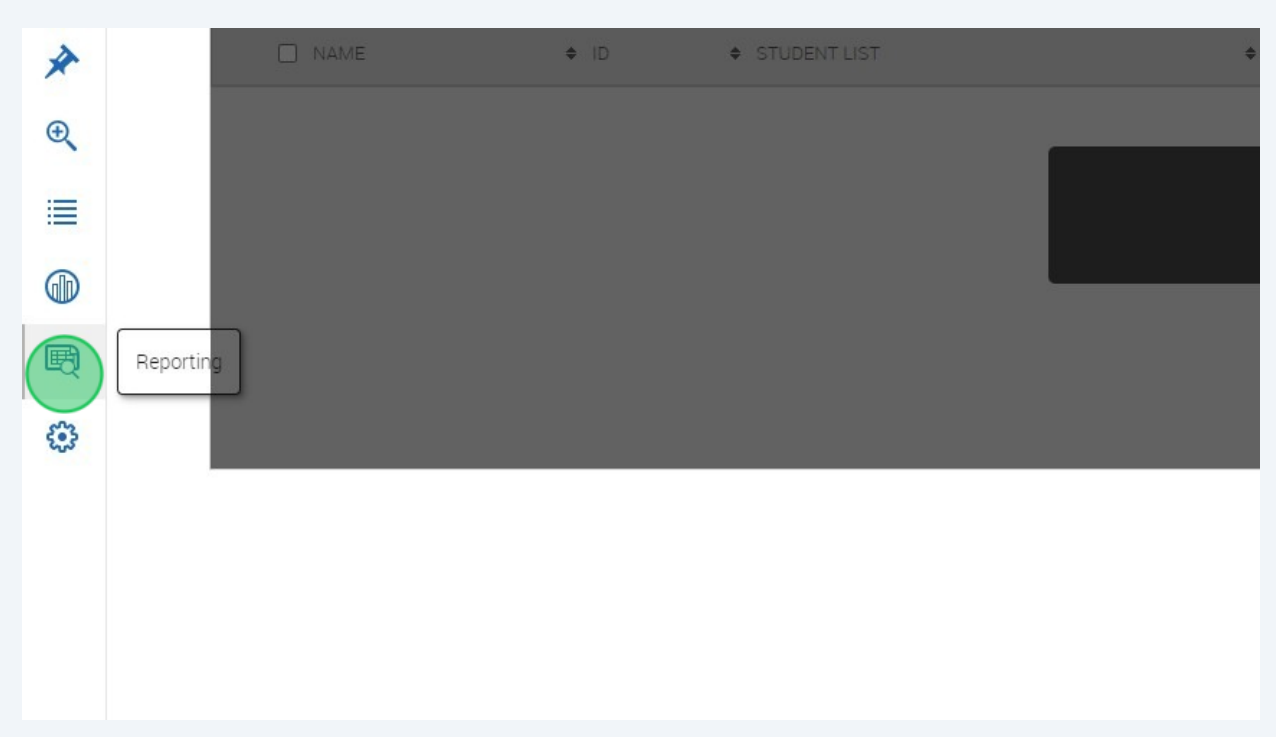

Click "Standard Reports"

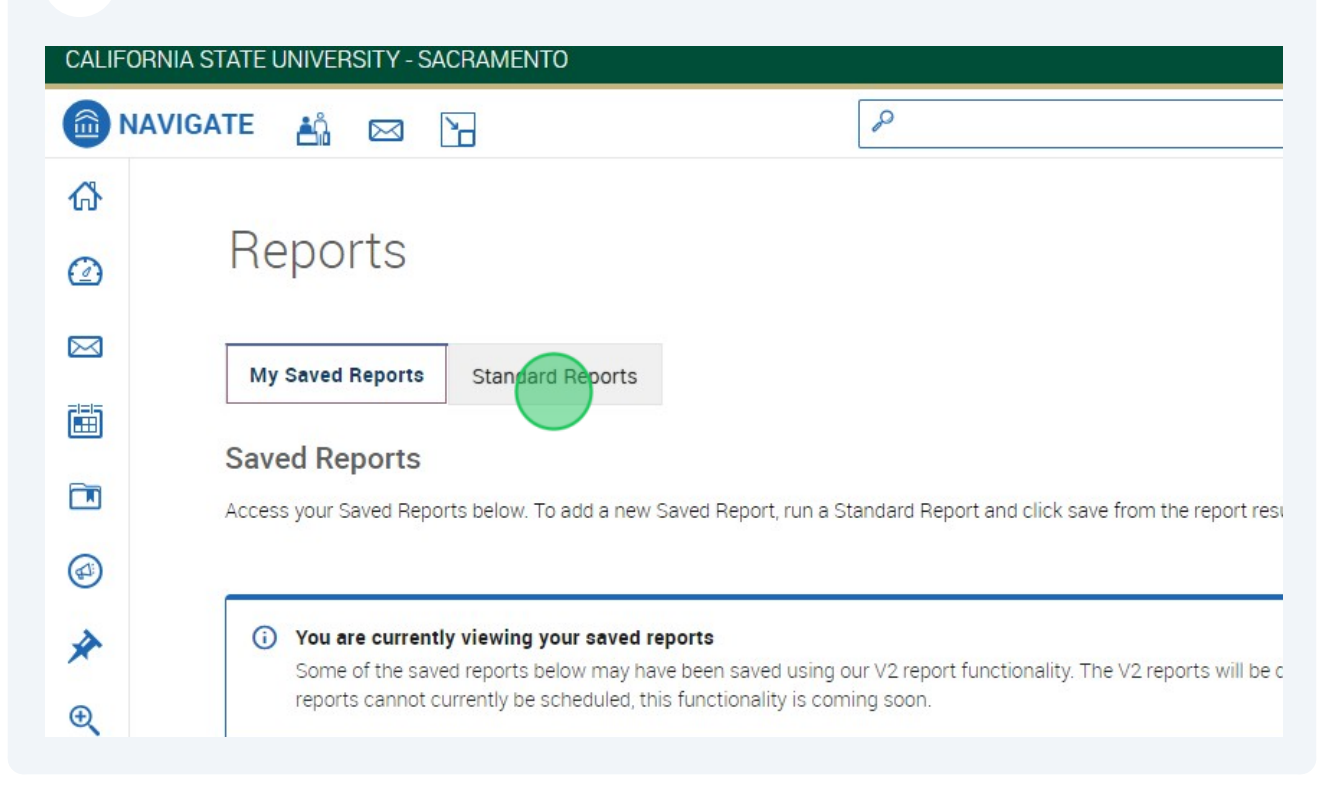

## **4** Select a Report - Example: Check-Ins Report

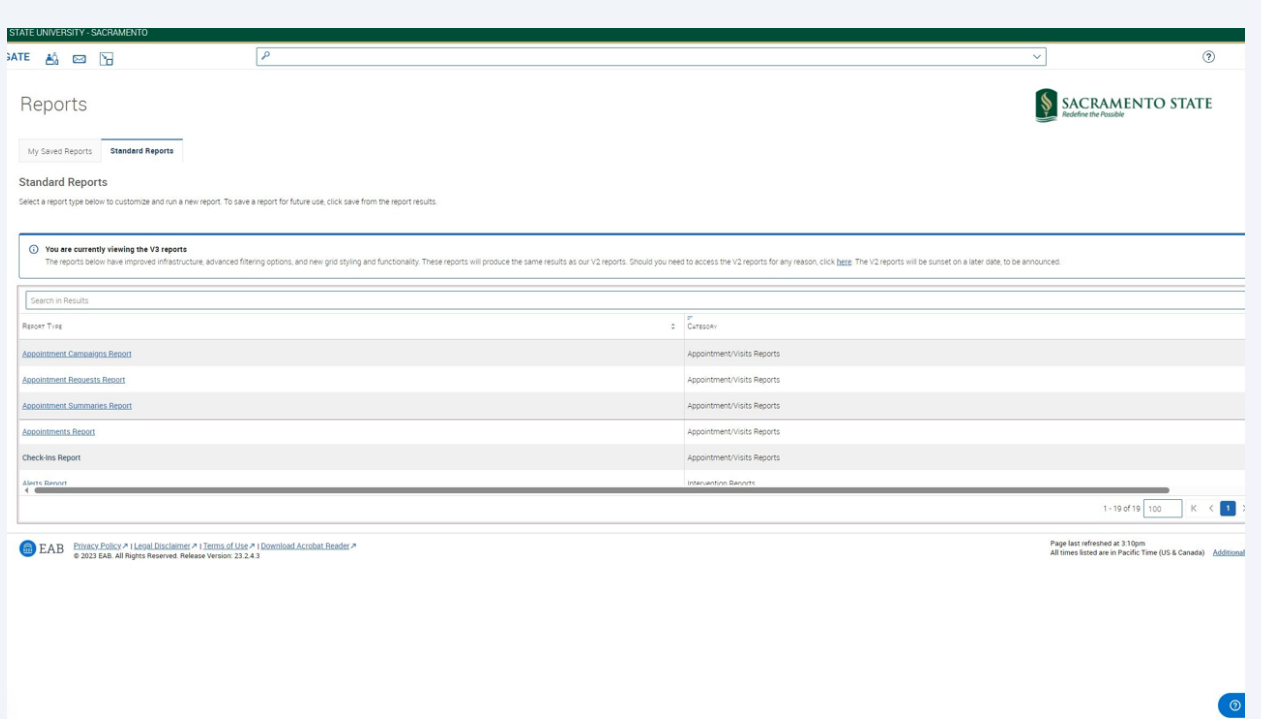

### **5** Build Your Report

#### Example:

Field #1 : Select "Care Unit" > Condition: Contains Any > Value: Select "Advising"

Field #2: Select "Location" > Condition: Contains Any > Value: "Career Center"

Additional Options Below: Include Inactive Users, Include My Students Only, At-Risk Students Only

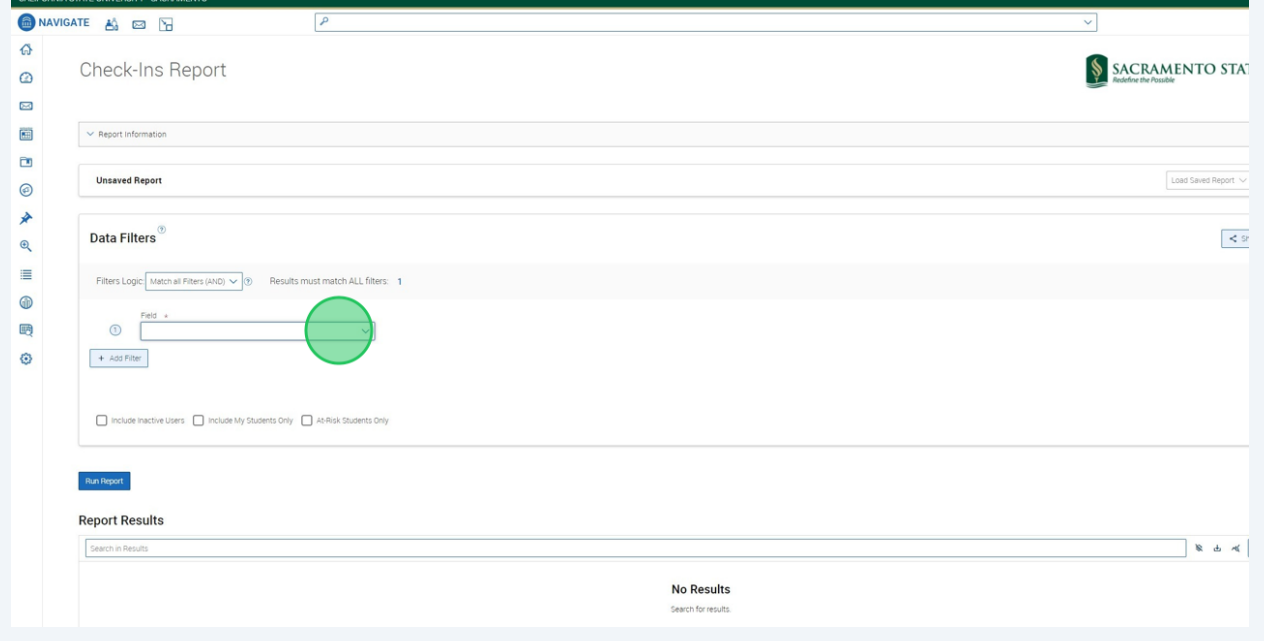

### **6 Building a Report**

#### **Add a Data Filter**

To generate a report, begin with creating your search parameters. Use Data Filters to define report-specific behavior or objects. Select a field, condition, and value for each row. Filters can be mixed and matched for more precision in your report.

Tips and tricks:

• Fields are specific to your report type.

 • Conditions vary by data type. For example, if a field contains dates, you can filter by a date range.

• Values are specific to each field.

• Want all available data? Filter by a required field and select the "is not empty" condition.

#### **Add Additional Search Criteria**

You can add multiple filters to a report. Click **+Add Filter** to add another filter to the report.

#### **Additional Checkboxes**

Many of the reports include extra checkboxes and most will include the checkboxes *Include Inactive Users* and *Include My Students Only* (both unchecked) by default. These help further narrow your report results. An example of the filter checkboxes available in the Appointments Report is displayed below.

#### **Run Report**

Once your search criteria are set, click **Run Report** to run the report. Note that any reports with more than 20,000 rows will not display results; instead, you will have to download a CSV of the results.

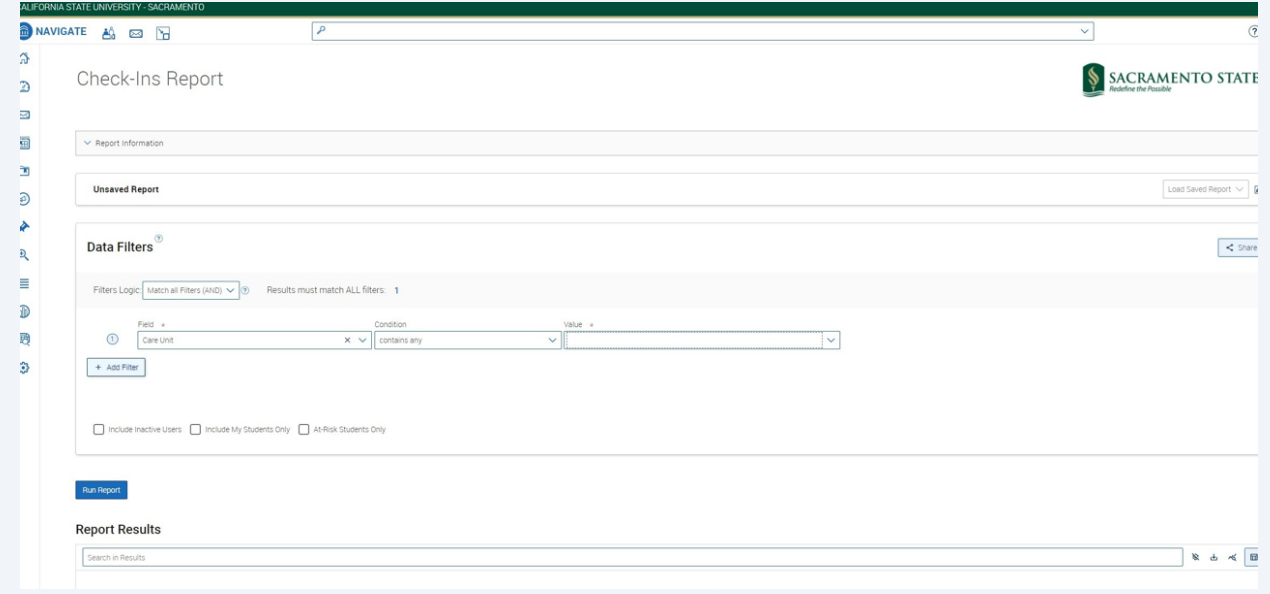

#### $(i)$ **Saving a Report**

Saved Reports give Navigate staff users the ability to save student and activity filters for a particular report to which they have access, much like a Saved Search. This allows users to re-run the search quickly and efficiently without having to reselect the filters each time they access the report. Downloaded Reports will continue to be available in the Download Center for 7 days.

To save a report, run your report as usual and then click the **Save As...** button on the results page.

After creating a saved report, the report will appear on the **Saved Reports** tab.